## **FICHE PRATIQUE**

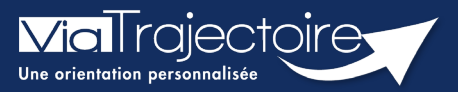

### **Envoyer, suivre et confirmer un dossier d'admission**

**Sanitaire** 

Cette fonctionnalité permet au prescripteur d'orienter un patient vers une structure sanitaire d'aval la plus adaptée aux besoins du patient.

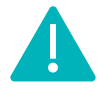

**L'envoi de la demande peut être réalisé par** les utilisateurs disposant d'un profil **Prescripteur médical, équipe soignante, gestionnaire administratif et social.**

# 1 Créer le dossier

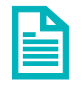

Se référer à la fiche pratique **« Créer un dossier » (FP\_VT\_S08).**

Une fois tous les volets du dossier patient validés, vous avez la possibilité d'envoyer et de suivre une demande de prise en charge vers un SMR, HAD et SSIAD

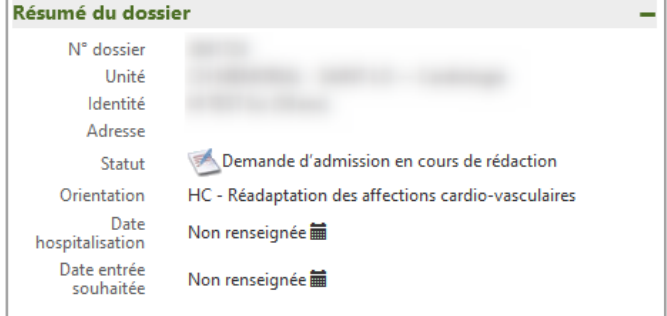

# 2 Rechercher un établissement

Dans le tableau de bord de l'unité, sélectionnez le dossier patient concerné.

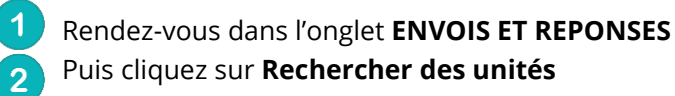

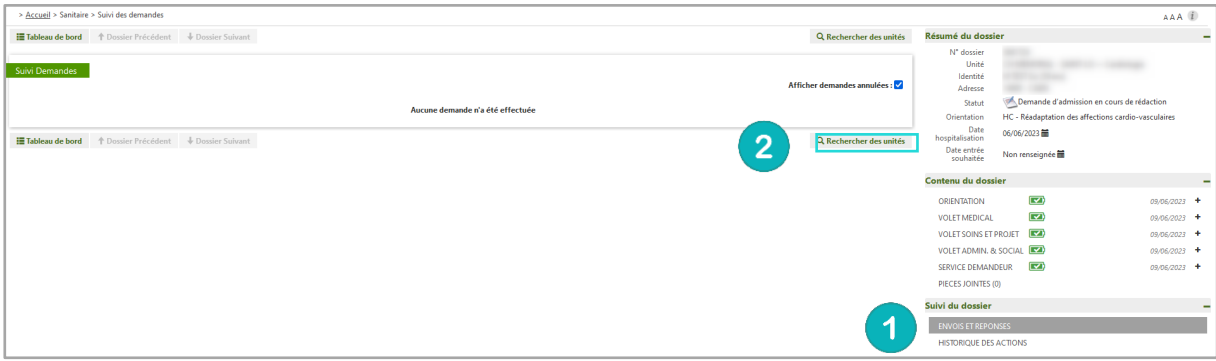

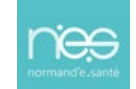

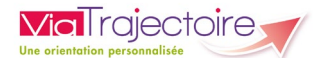

3. Sélectionnez les items en fonction de vos choix 4. Cliquer sur **Rechercher.**

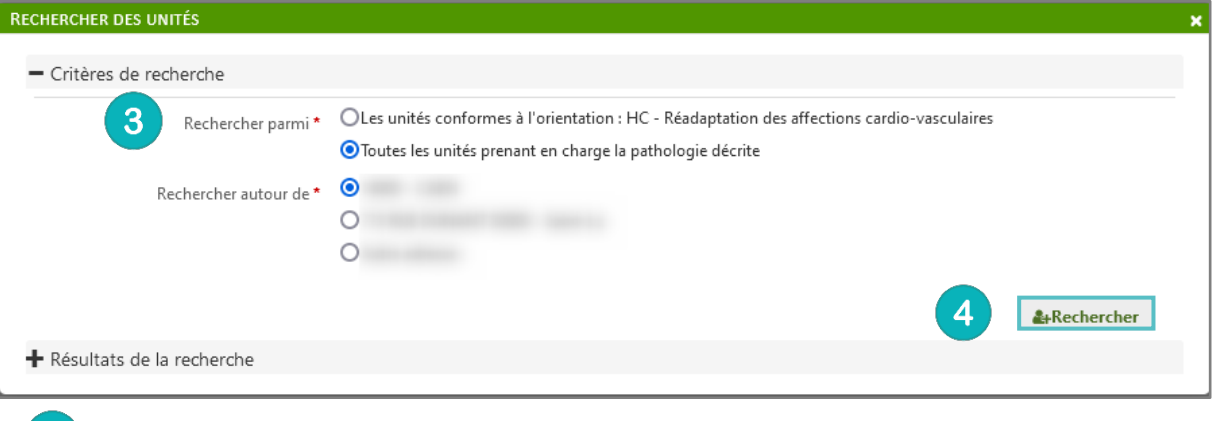

 $\boxed{5}$ . Cochez ensuite les établissements choisis parmi la liste 6. Cliquez sur **Sélectionner**.

A noter : Une recherche par mots-clés peut également être effectuée.

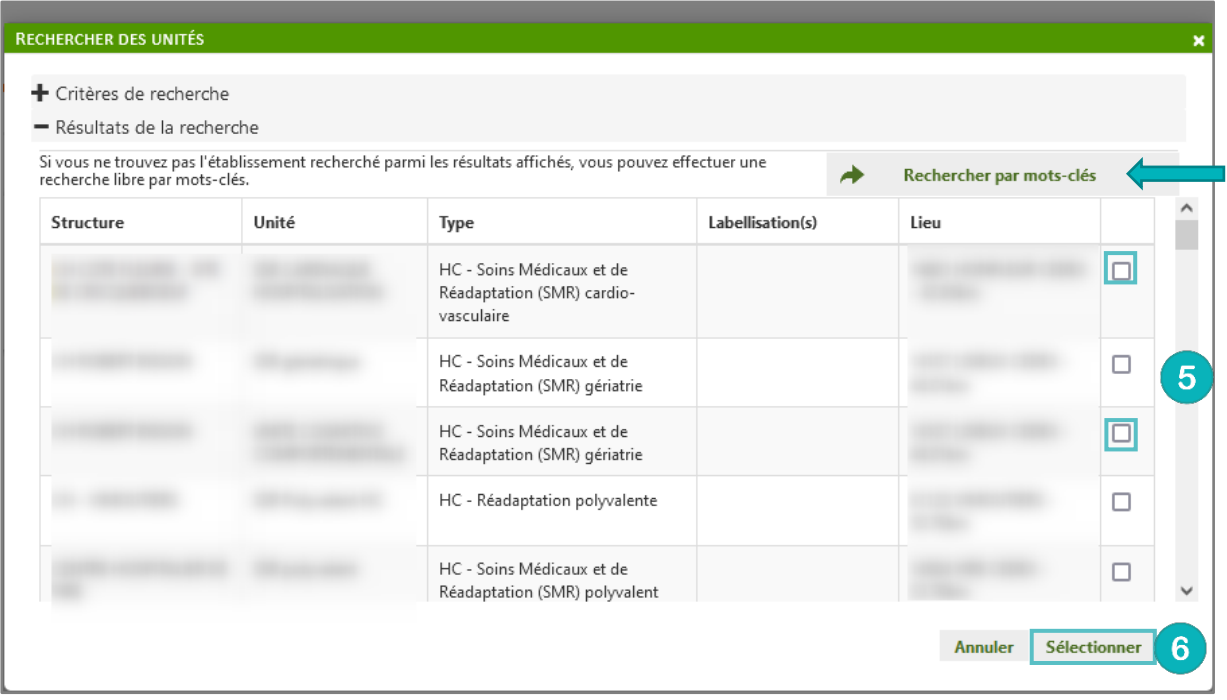

## 3 Envoyer une demande

La liste des établissement sélectionnés s'affiche. Vous devez alors **Envoyer la demande** et préciser la **date d'admission souhaitée**.

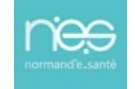

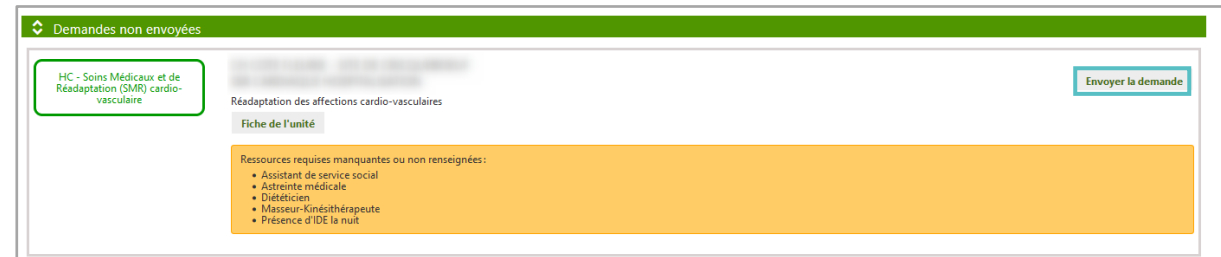

## 4 Suivre une demande

**ViaTrajectoire** 

Après envoi, quatre types de statuts peuvent apparaitre dans votre tableau de bord :

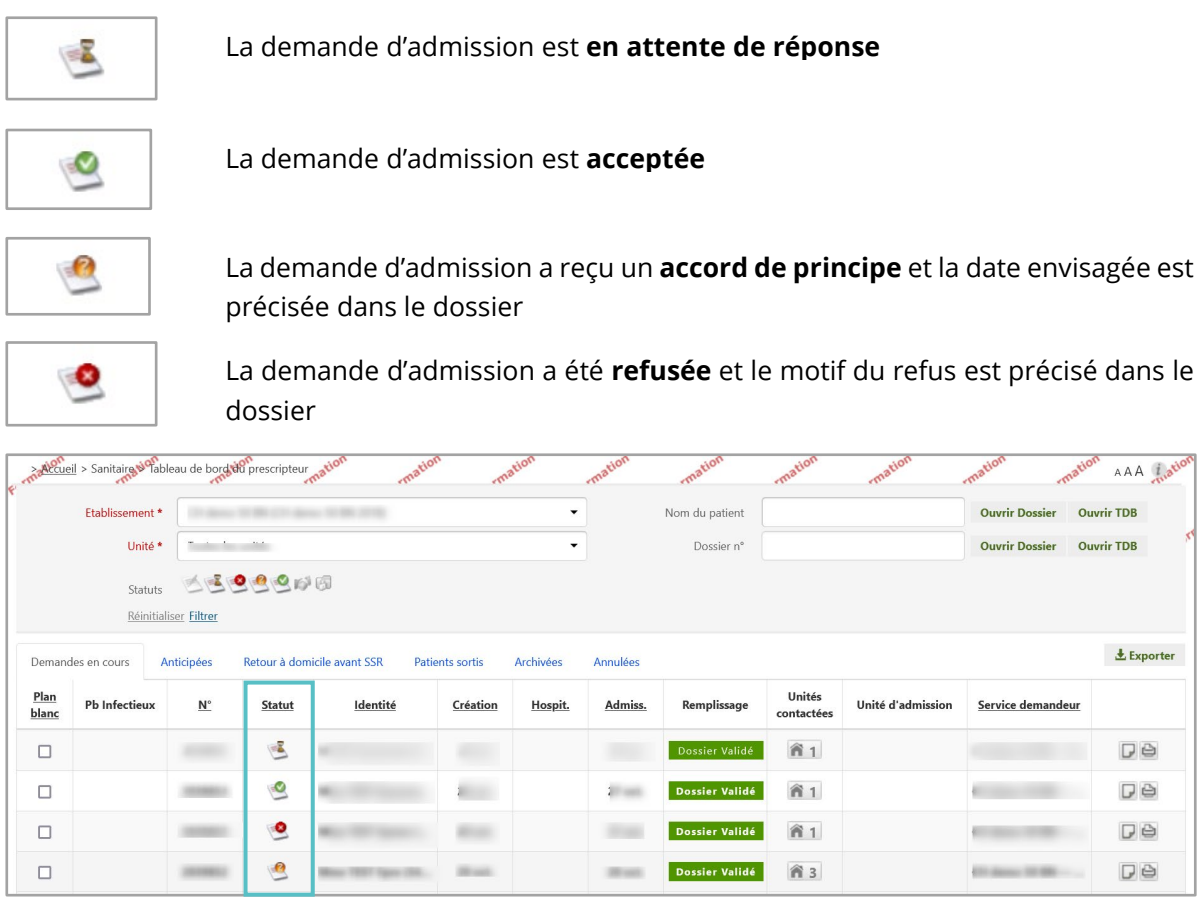

## 5 Confirmer une proposition d'admission

Lorsqu'une demande d'admission a été acceptée par un établissement d'aval, vous devez cliquer sur l'identité du patient et **Confirmer la demande** pour accepter cette proposition.

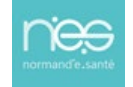

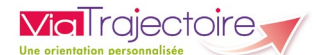

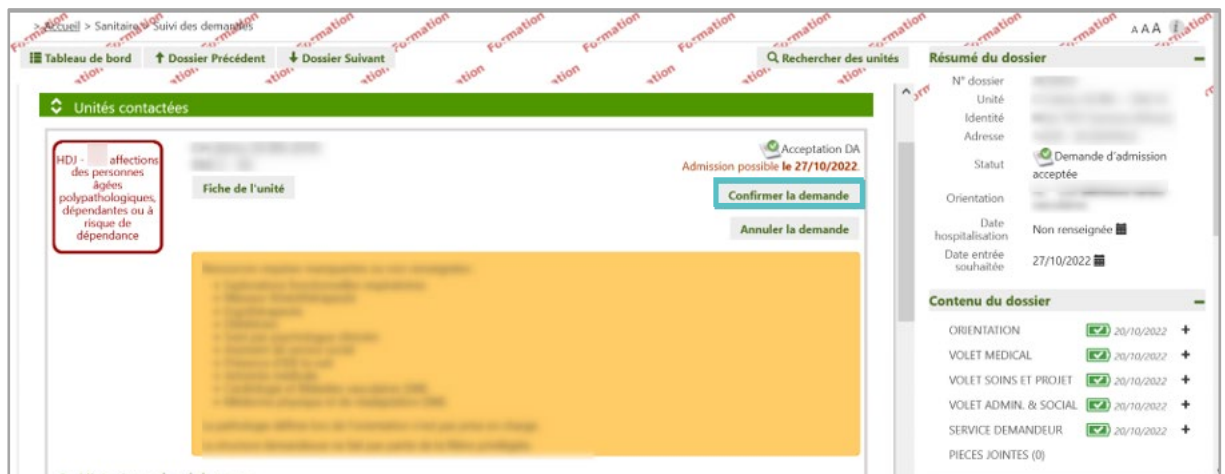

Une dernière fenêtre s'affiche.

#### Vous devez alors **compléter les informations demandées** et **attester de l'accord du patient**.

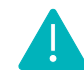

En cas de validation, les demandes dans les autres établissements contactés seront annulées.

Dans le tableau de bord, le statut de la demande apparait alors en « **accord confirmé** »

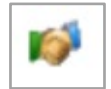

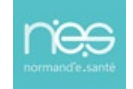